#### **¿CÓMO BORRAR CACHÉ EN EL NAVEGADOR ANTES DE ACCEDER A SIGA? ¿CÓMO BORRAR CACHÉ EN EL NAVEGADOR ANTES DE ACCEDER A SIGA? GUÍA GUÍA DEL USUARIO EXTERNO DEL USUARIO EXTERNO**

ING LIST<br>Clearing will remove history, cookies and other<br>browsing data. READING LIST browsing data.

# Clear History and Data

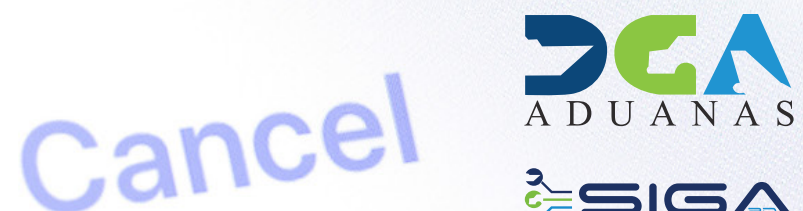

SIGA

2 ¿CÓMO BORRAR CACHÉ EN EL NAVEGADOR ANTES DE ACCEDER A SIGA? - DIRECCIÓN GENERAL DE ADUANAS<br>GUÍA DEL USUARIO EXTERNO

## **CONTENIDO**

¿CÓMO BORRAR CACHÉ EN 1 EL NAVEGADOR ANTES DE **P.4** ACCEDER A SIGA?

¿CÓMO BORRAR CACHÉ EN EL NAVEGADOR ANTES DE ACCEDER A SIGA? - DIRECCIÓN GENERAL DE ADUANAS GUÍA DEL USUARIO EXTERNO 3

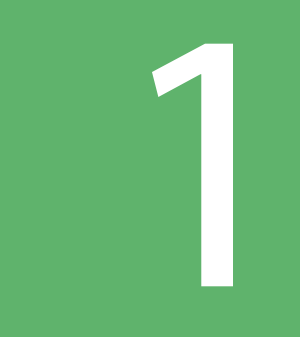

## **¿CÓMO BORRAR CACHÉ EN EL NAVEGADOR ANTES DE<br>ACCEDER A SIGA?**

Una vez se encuentre dentro del navegador, diríjase a la parte superior derecha y pulse la última casilla como se indica a continuación:

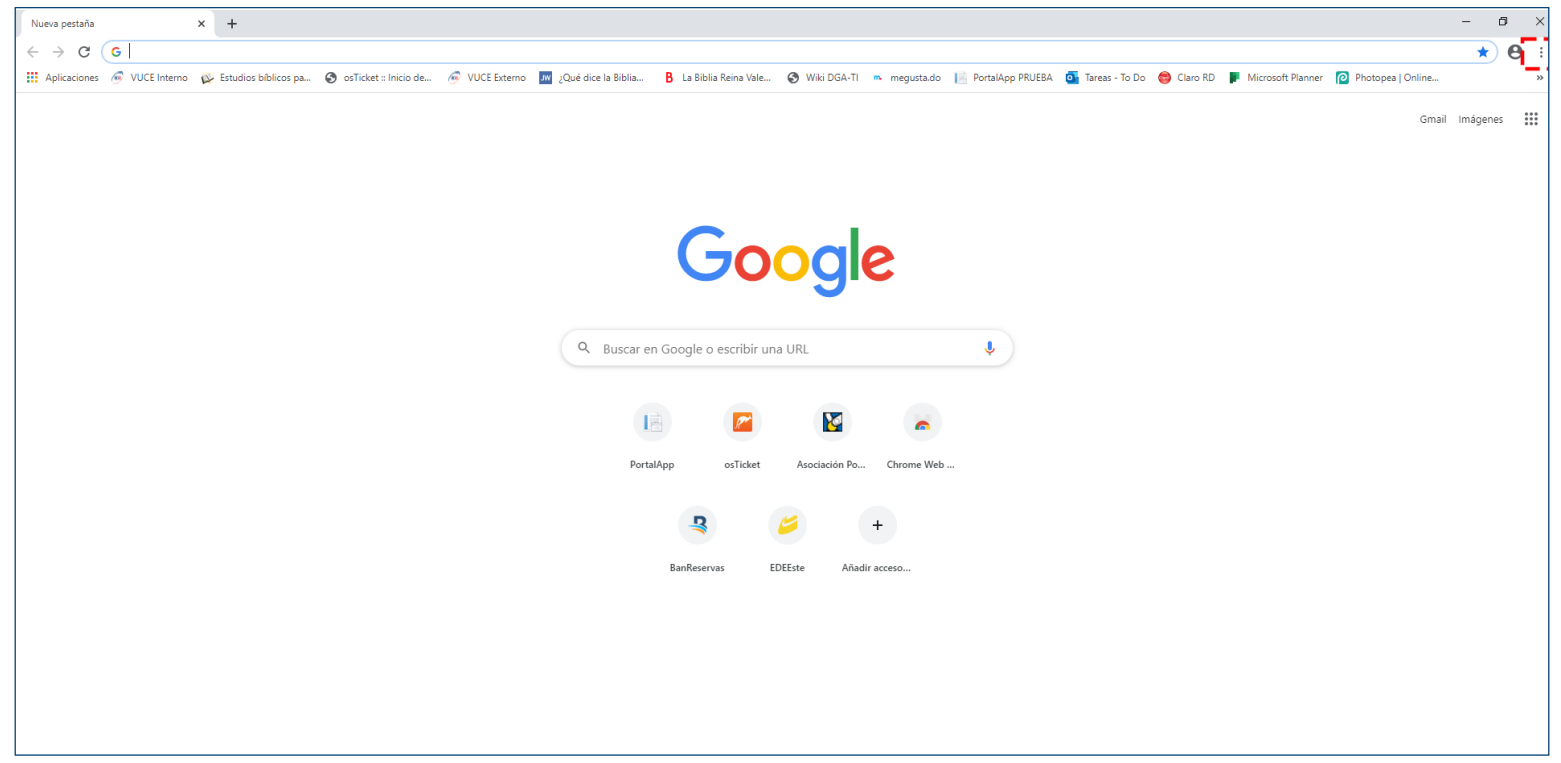

Seleccione la opción **Más herramientas**, seguida de **Borrar datos de navegación:**

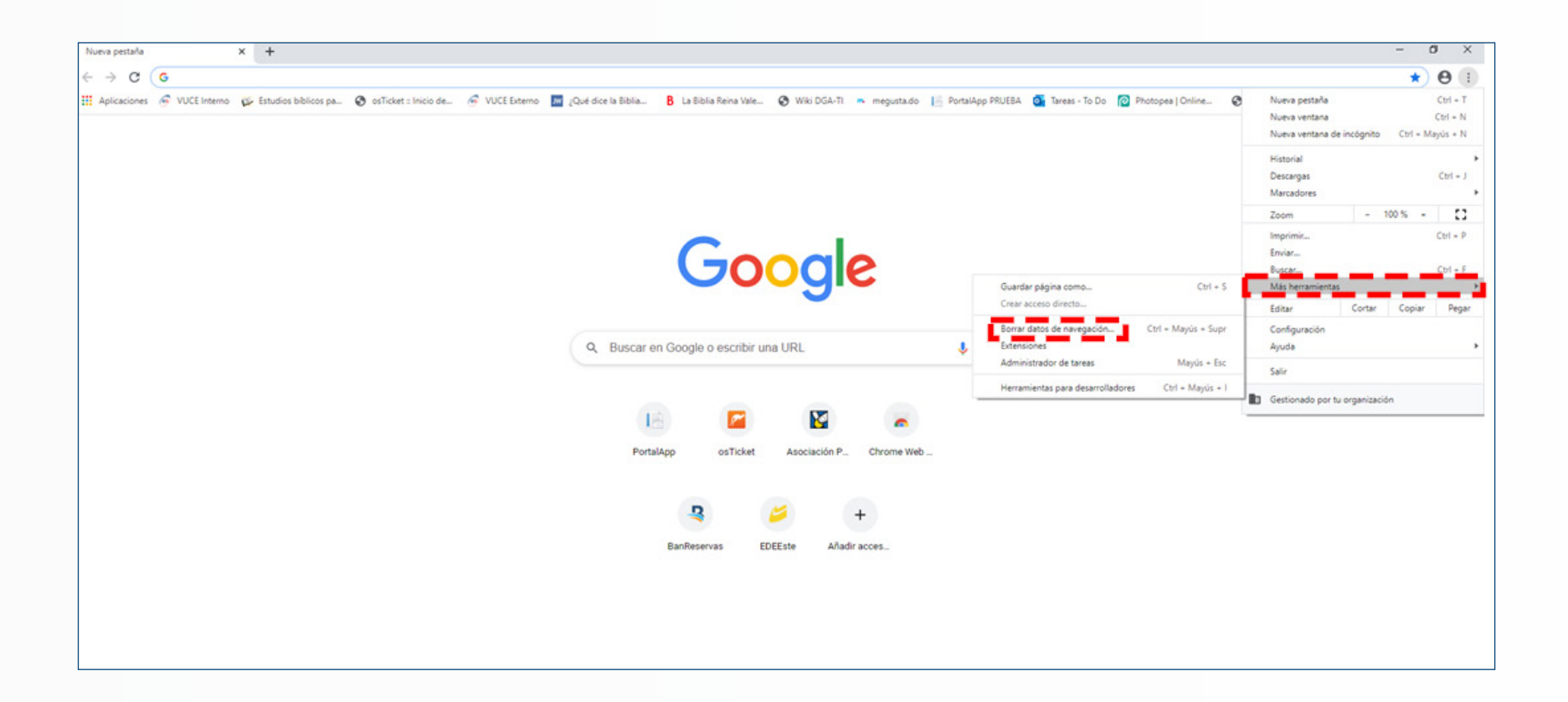

De inmediato, marque las casillas de verificación de las opciones **Cookies y otros datos de sitios web y Archivos e imágenes almacenados en caché;** cto seguido, pulse sobre el botón **Borrar datos:**

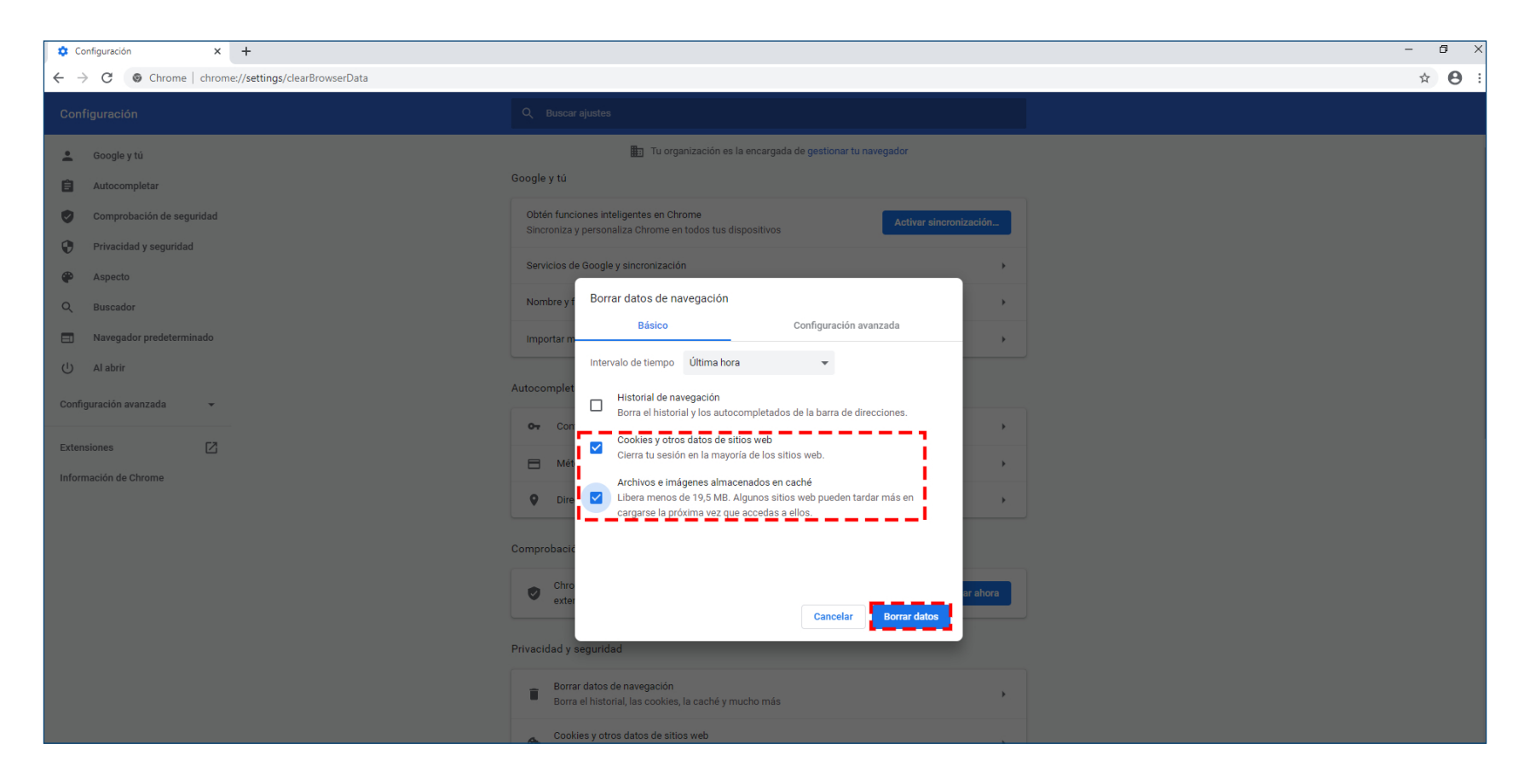

Antes de ingresar a SIGA, presione la tecla F5 para actualizar el navegador.

### Clearing will remove history, cookies and other READING LIST browsing data.

# Clear History and Data

### ¿CÓMO BORRAR CACHÉ EN EL NAVEGADOR **ANTES DE ACCEDER A SIGA?** Cancel

**GUÍA DEL USUARIO EXTERNO** 

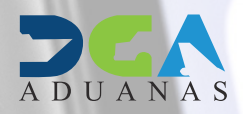

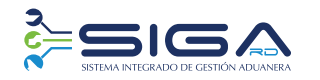

**ELABORADO POR** SUBDIRECCIÓN DE TECNOLOGÍA EN COORDINACIÓN CON LA **GERENCIA DE COMUNICACIONES**  **SANTO DOMINGO** DICIFMBRE 2020